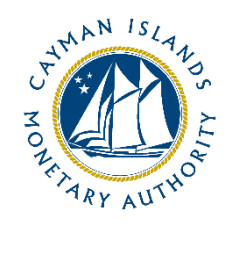

# REEFS Form Completion Guide AML/CFT Inherent Risk - Fiduciary (Ref: AIR-157-10)

Document version: 2.0

## **Revision History:**

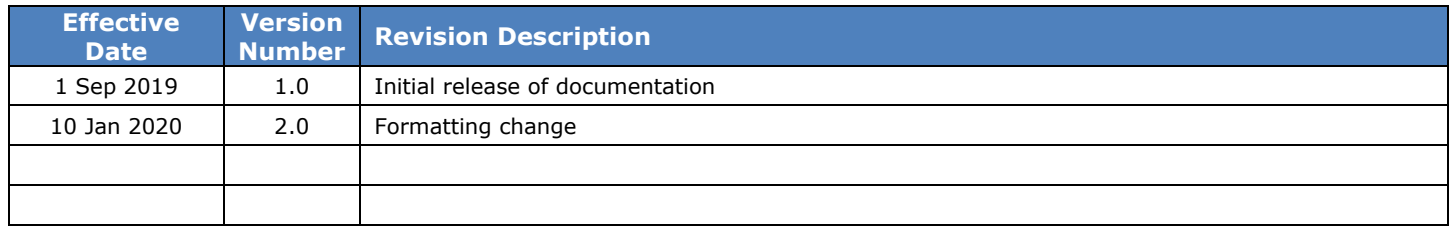

# Contents

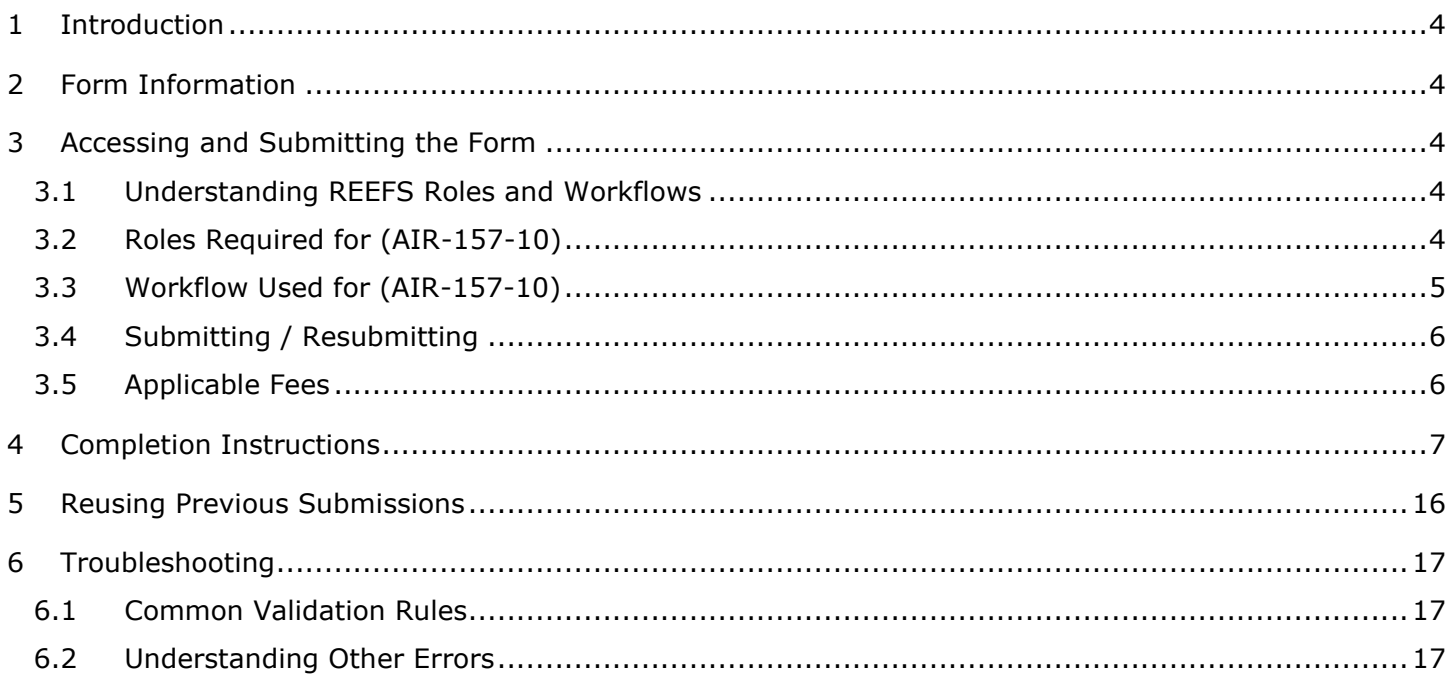

## <span id="page-3-0"></span>**1 INTRODUCTION**

**R**egulatory **E**nhanced **E**lectronic **F**orms **S**ubmission (REEFS), is an online portal for electronic submission of required financial services information to the Cayman Islands Monetary Authority ("the Authority") as well as providing payments information where applicable.

## <span id="page-3-1"></span>**2 FORM INFORMATION**

- The AML/CFT Inherent Risks Fiduciary form (AIR-157-10) is to be completed by any entity that is licensed under the Banks and Trust Companies Law (the "BTCL") for purposes of engaging in trust business, as defined under the BTCL and any entity licensed under the Companies Management Law (the "CML") in REEFS, via its registered office, on or before ---. Licensees should use best efforts to complete the form based on information available and/or obtainable prior to the deadline.
- For the purposes of completing form AIR-157-10, a client/customer is any entity or person which has contracted the Licensee to provide "trust services" as defined in the BTVL or "corporate services" as defined in the CML.
- In the context of a trust entity, the person to be considered the client/customer of the Licensee is generally determined as follows:
	- $\circ$  Is there a counterparty to the trust deed? If yes, the counterparty is the client/customer.
	- $\circ$  If not, is there a party from whom the Licensee routinely seeks instructions (either as a matter of law or as a matter of fact) in relation to the operation of the trust? If yes, the counterparty is the client/customer.
	- $\circ$  If not, does the Licensee have an expense agreement with a counterparty regarding the trust services provided? If yes, the counterparty to that expense agreement is the client/customer.
	- $\circ$  If not, the Licensee should consider to whom it would look in order to satisfy the trustee's indemnity, whether under the trust deed, any other legal arrangement or as a matter of fact? Such person should be considered as the client/customer.
- The dropdown '+' sign to the left hand side of the page, allow the entity to insert multiple entries when more than one is applicable for each category, throughout this form.

## <span id="page-3-2"></span>**3 ACCESSING AND SUBMITTING THE FORM**

#### <span id="page-3-3"></span>3.1 UNDERSTANDING REEFS ROLES AND WORKFLOWS

In REEFS, roles are required to be assigned to allow users to perform certain tasks (assigned in the Workflow). These roles give the users permission to prepare, edit, approve, review and submit etc. based on Workflows.

<span id="page-3-4"></span>Click [here](https://www.cima.ky/upimages/commonfiles/REEFS-CreatingUsersandAssigningRoles2.0_1578608067.pdf) for guidance on how to create User accounts, Assign Roles and details of Workflows

## 3.2 ROLES REQUIRED FOR (AIR-157-10)

The following Roles are required to have access to this form:

- Preparer role
- Reviewer role
- Submitter role

## <span id="page-4-0"></span>3.3 WORKFLOW USED FOR (AIR-157-10)

The following Workflow is associated with (AIR-157-10). It outlines the steps that must be followed on both the Industry-side and the Authority-side for preparation, review, submission etc of the form. All steps in the workflow must be complete (validated multiple times) even if one user has inherited roles and can perform all steps in the workflow.

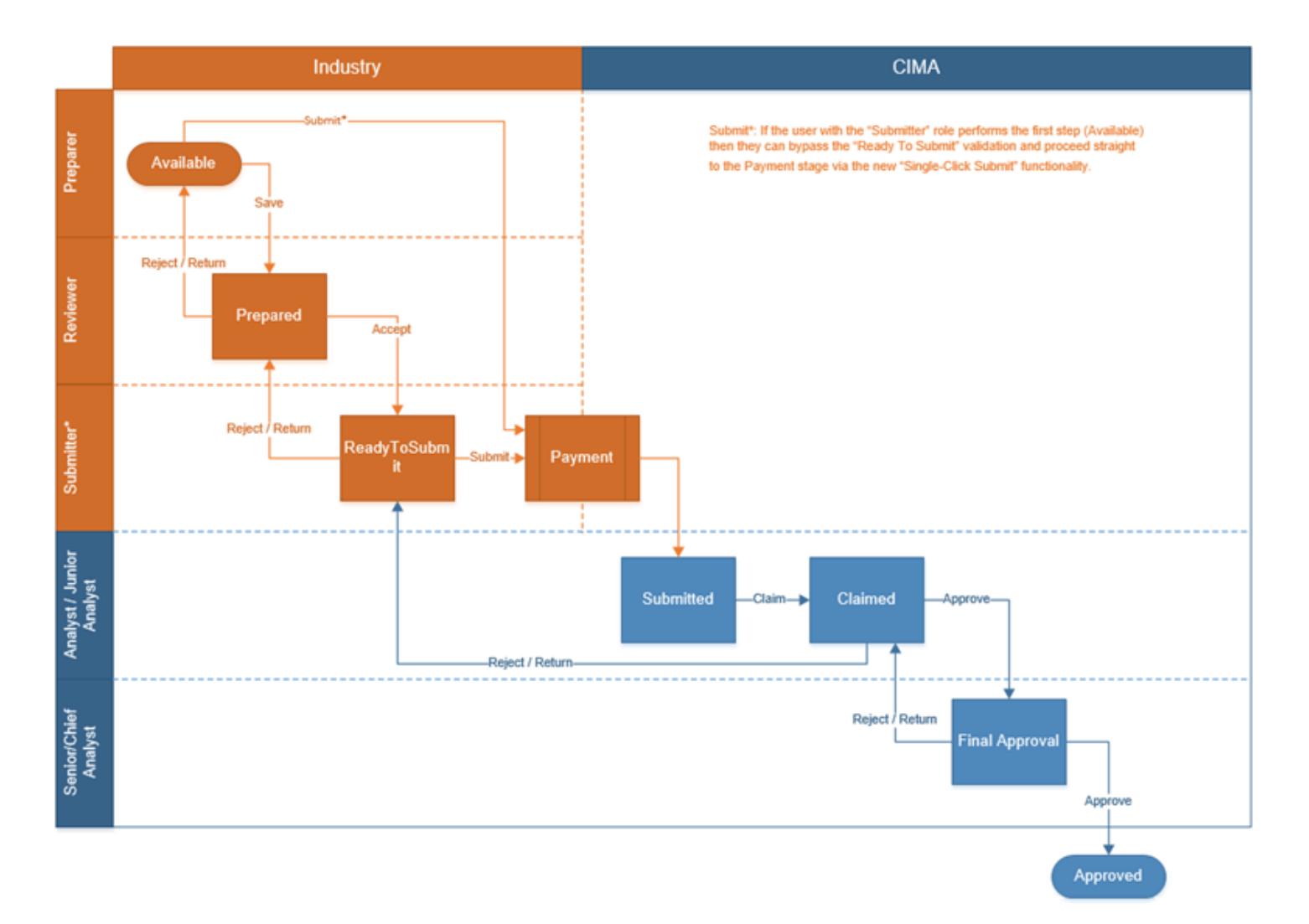

#### **Steps taken on Industry-side**:

- 1. Once a new form is opened the status of the form is listed as **Available**. The 'Preparer' then begins to populate the form with the required data
	- a. Once the data has been entered, the 'Preparer' validates the data, and the form can then be saved.
		- i. Once the form has been validated by the 'Preparer', the status changes to **Prepared**, and the form is sent up the chain to the 'Reviewer' accordingly.
- 1. Once the 'Reviewer' has reviewed and validated the form, the 'Reviewer' either accepts or rejects the form.
	- a. If the **Reject** option is selected, the form is returned to the 'Preparer' for further review
	- b. If the **Accept** option is selected, the status of the form changes to '**Ready to Submit'**, and the form is then elevated to the 'Submitter'.
		- i. Once the 'Submitter' has reviewed the validated the form the 'Reviewer' either submits or rejects the form.
			- 1. If the **Reject** option is selected, the form is returned to the 'Reviewer'.
			- 2. If the **Submit** option is selected, it then goes to the **Payment** processer (if it is applicable).
				- a. Once the payment (if applicable) has been processed, the status of the form then changes to **Submitted**, and should now be seen on the Authority's end under the "view filing" tab.

## **Steps taken on Authority-side**:

- 1. Once the form has been **Submitted** to the Authority, a Junior Analyst/Analyst can then claim the form to begin the review process.
	- a. Once the form has been claimed, the status of the form changes to **Claimed.**
		- i. The form is then reviewed and validated. The form can then be either rejected or approved.
			- 1. If the **Reject** option is selected, the form is returned to the 'Submitter' (Industry) to be resubmitted.
			- 2. If the **Approve** option is selected, the form is escalated up to a Senior Analyst/Chief Analyst for final review, and the status of the form changes to **Waiting Final Approval.**
				- a. Once the form is reviewed by the Senior/Chief the form is validated and is either rejected or approved.
					- i. If the **Reject** option is selected, the form is returned to the Junior Analyst/Analyst for further review. At this time the Junior Analyst/Analyst can further "reject" it to send back to Industry accordingly.
					- ii. If the **Approve** option is selected the status of the form changes to **Approved**.

## <span id="page-5-0"></span>3.4 SUBMITTING / RESUBMITTING

#### *Pending*

## <span id="page-5-1"></span>3.5 APPLICABLE FEES

There are no fees associated with AIR-157-10

## <span id="page-6-0"></span>**4 COMPLETION INSTRUCTIONS**

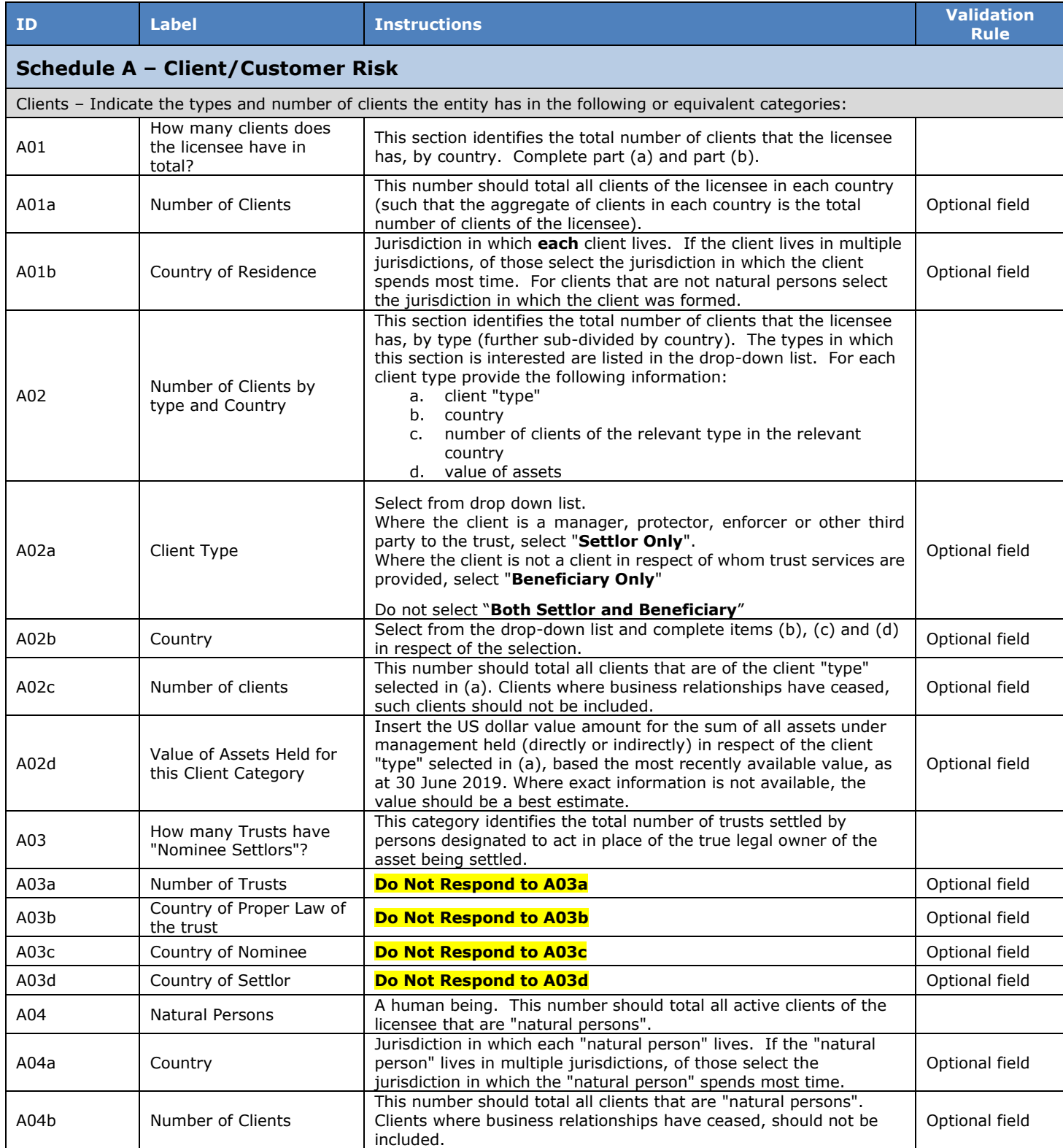

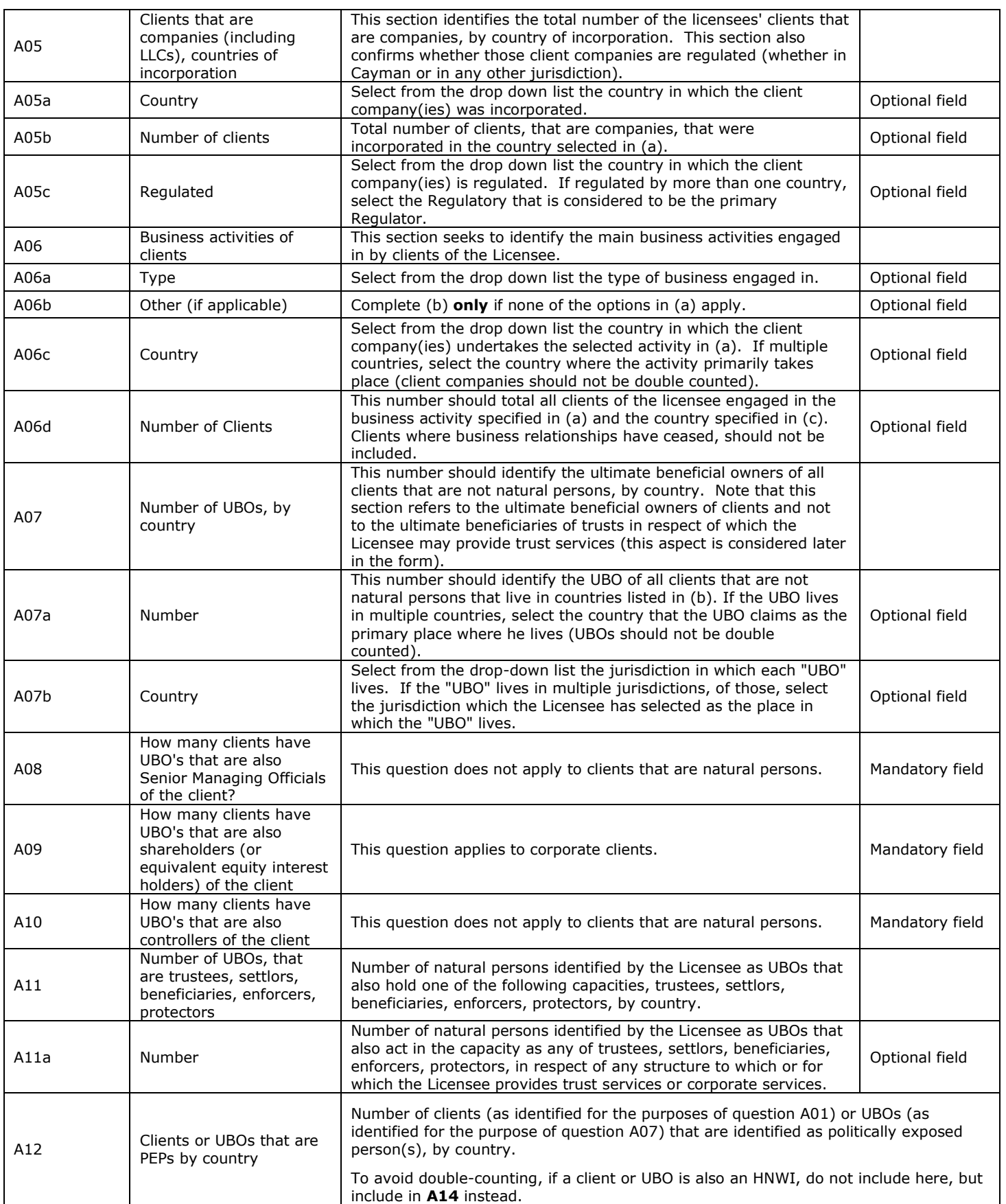

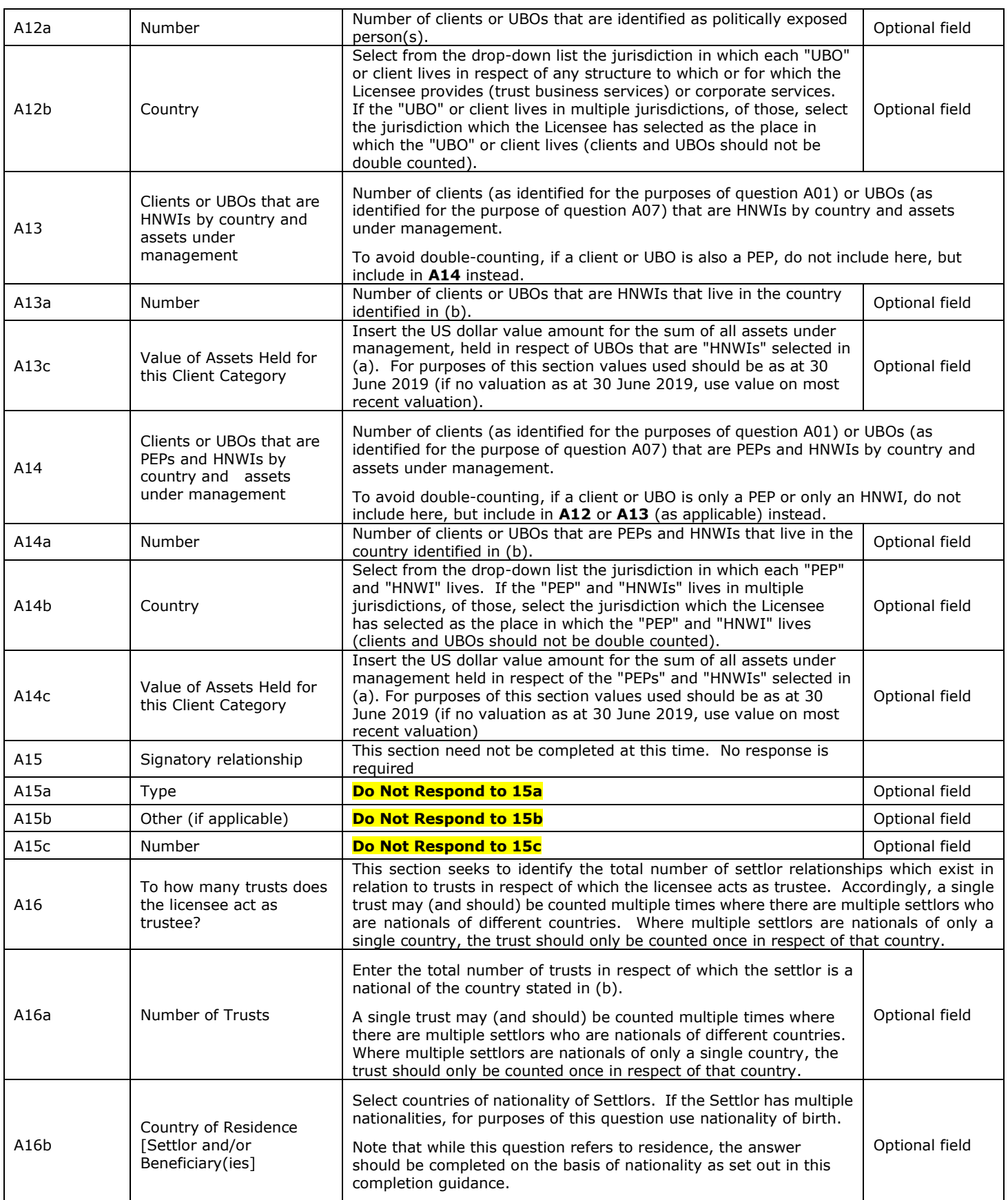

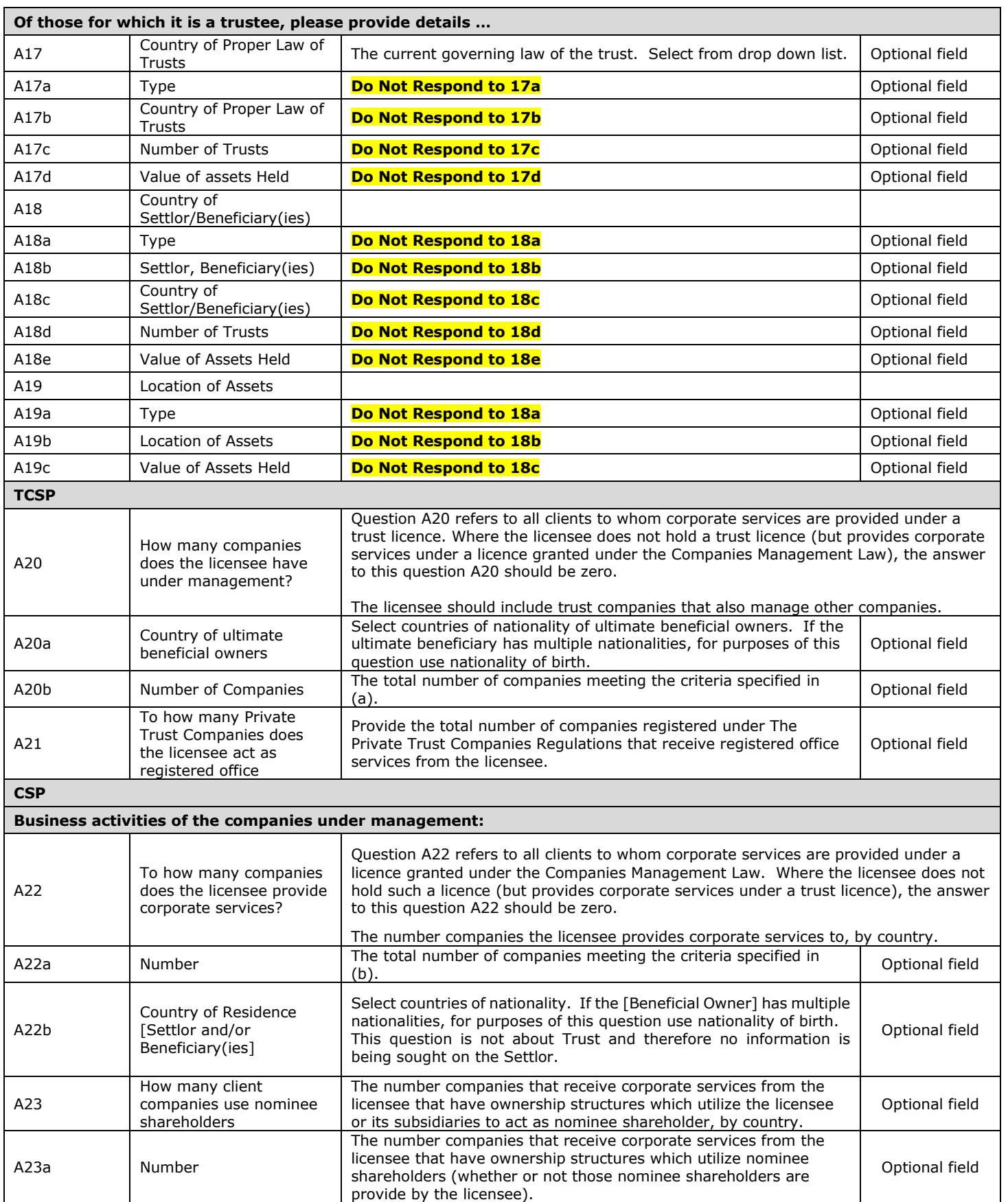

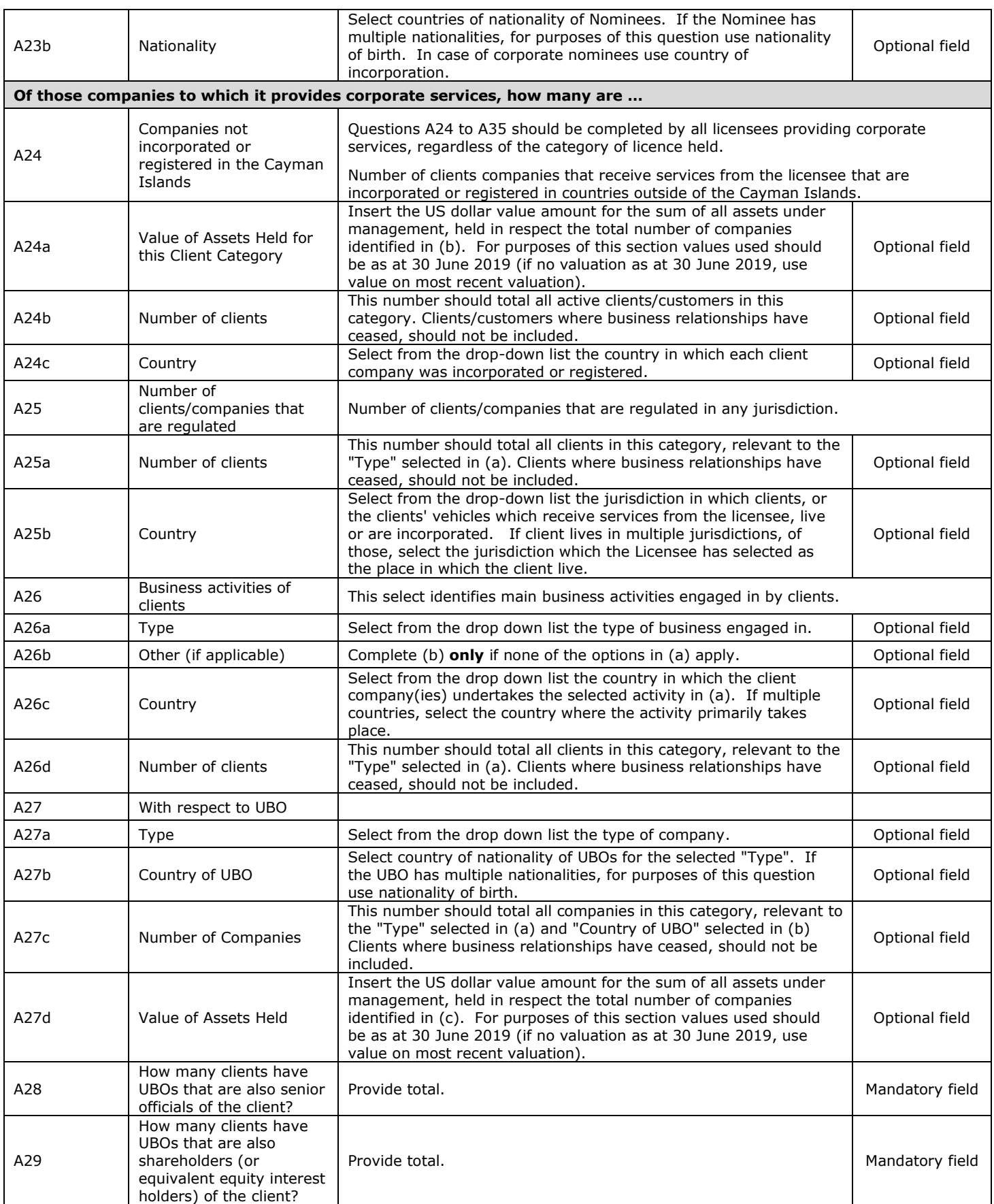

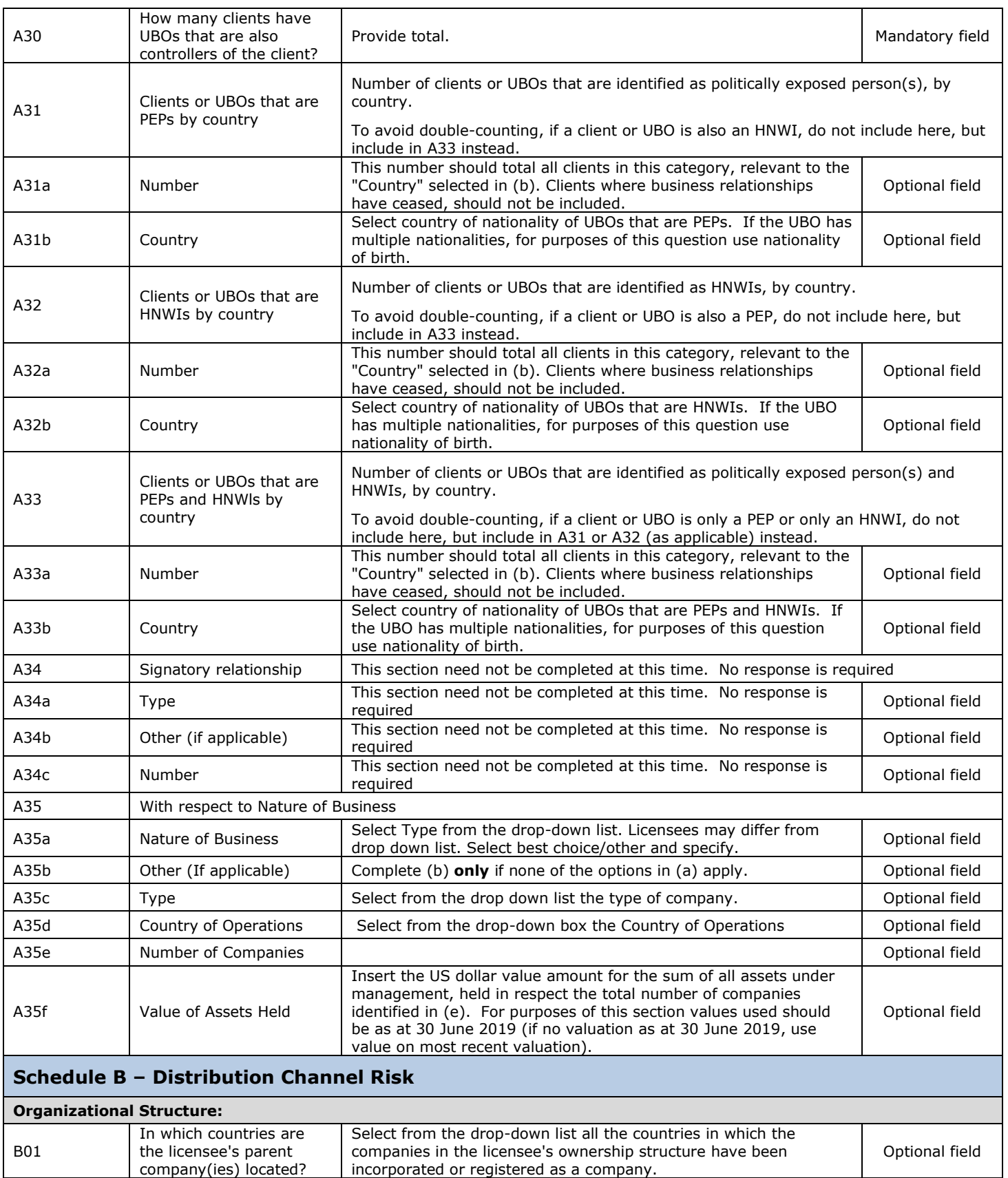

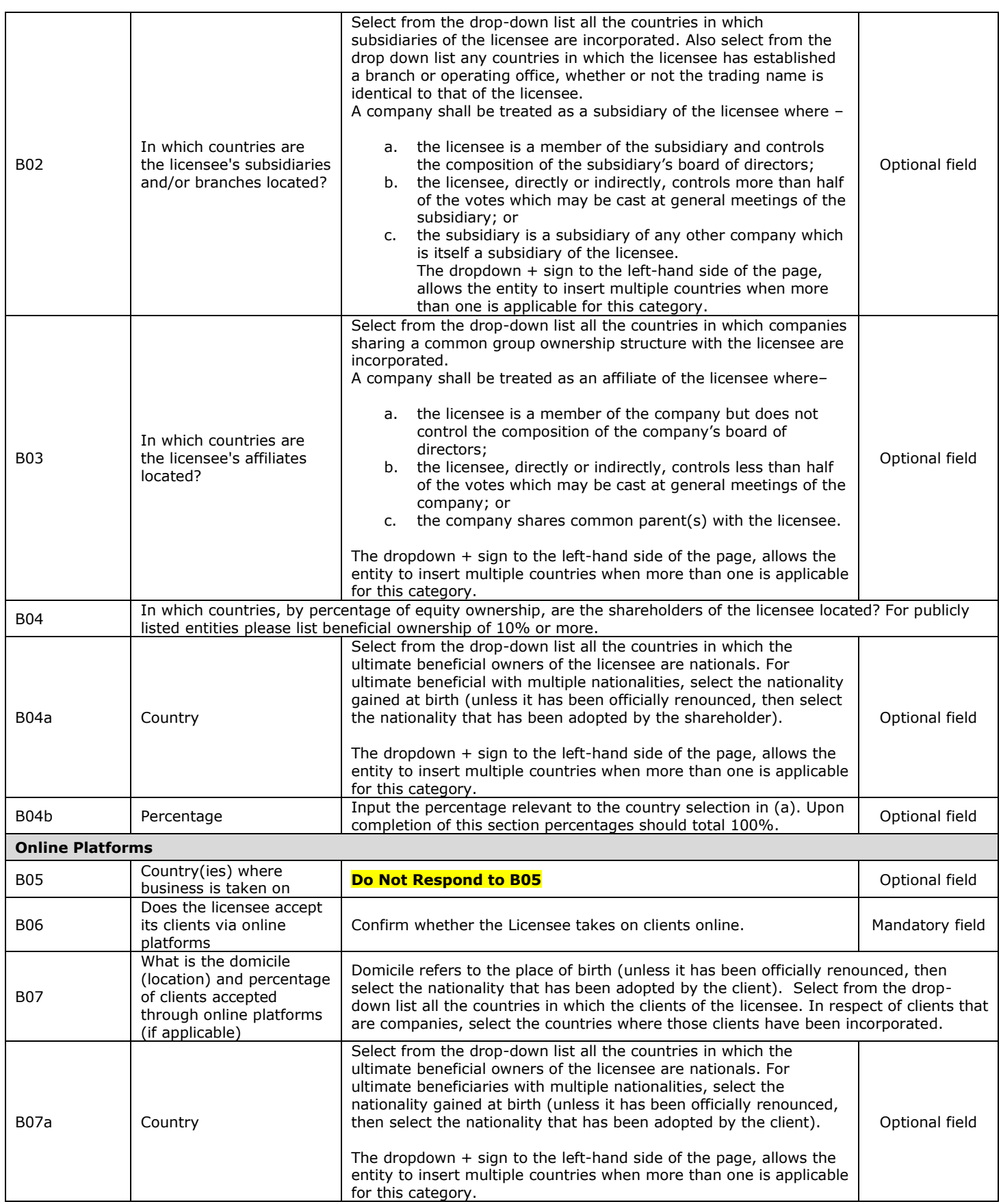

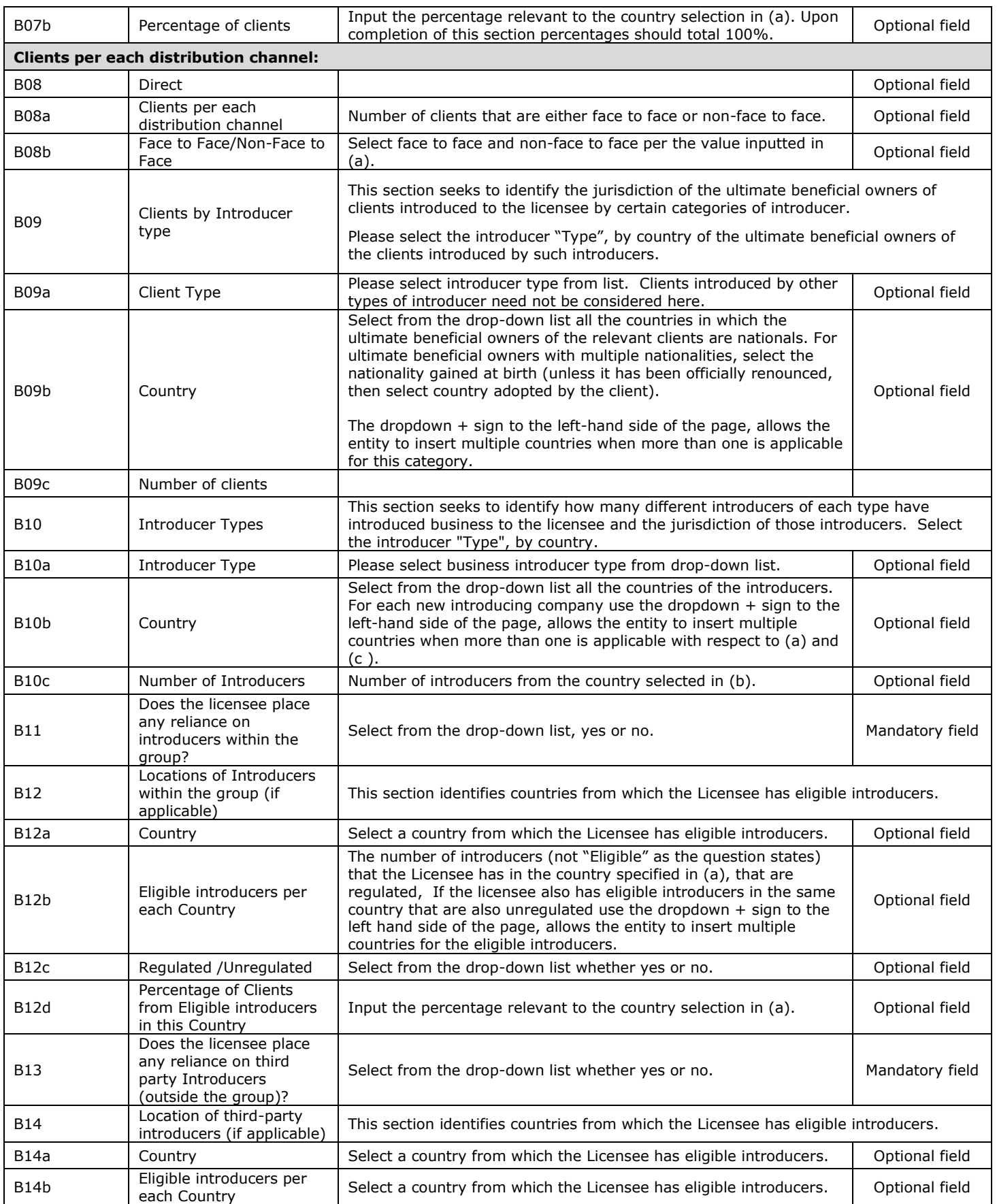

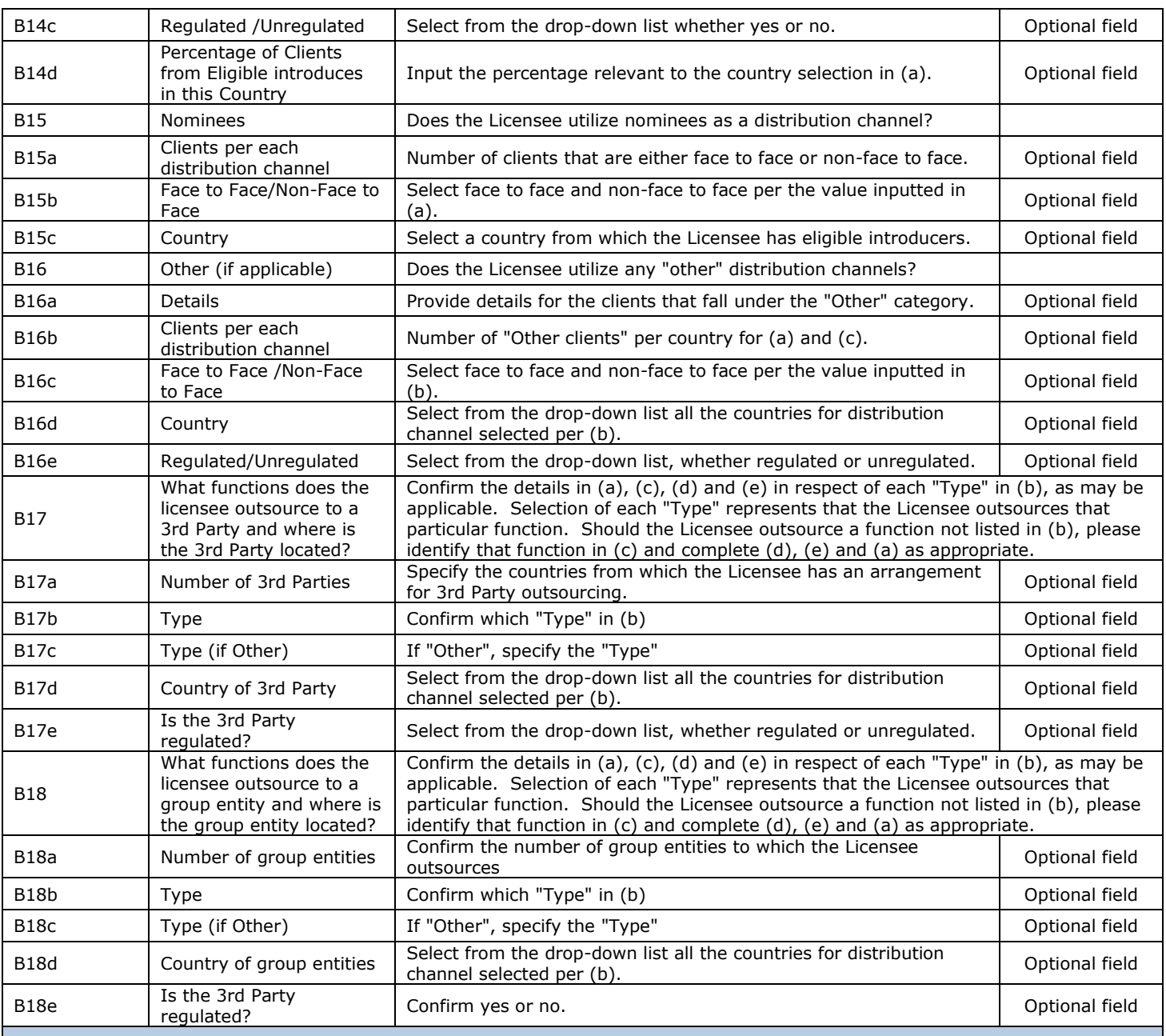

## **Schedule C – Products and Services Risk**

**Types of Services**

![](_page_14_Picture_395.jpeg)

![](_page_15_Picture_316.jpeg)

## <span id="page-15-0"></span>**5 REUSING PREVIOUS SUBMISSIONS**

## **What is "XBRL"?**

XBRL (e**X**tensible **B**usiness **R**eporting **L**anguage), is a standards-based way to communicate and exchange business information between business systems.

Data can be used from a previous reporting period or submission instead of starting from fresh. You must have entered data into at least one form using the online portal and have gone through a successfully validated submission.

• Example: Rapidly re-using the Anti-Money Laundering officers application for (MLO-154-99)

Process:

- 1. Select "**Submitted Requests**" to view previously submitted forms and select the one that contains the data.
- 2. Click on "**Download: XBRL Instance**" in the top right corner and save the file to your PC or network drive.
- 3. Close the form.
- 4. Select "**New Request**" and select the required new/empty form (e.g. MLO-154-99).
- 5. Click on "**Upload: XBRL Instance**" in the top right corner.
- 6. Click on "**Browse…**" and navigate to the file that was saved in step 2 above (usually in the "Downloads" folder).
- 7. Click "**Upload**".
- 8. The system will then copy each data point from the XBRL file into the fields of the current form.
- 9. The system displays the message "**Import Successful**" to indicate that the data was all copied OK.
- 10. The user can then review and make changes to the data.
- 11. Proceed as usual through the rest of the validation process.

These instructions can be used for **New Application forms**, **Change Request forms** and **Financial Returns**.

## <span id="page-16-0"></span>**6 TROUBLESHOOTING**

#### <span id="page-16-1"></span>6.1 COMMON VALIDATION RULES

<span id="page-16-2"></span>*Pending*

## 6.2 UNDERSTANDING OTHER ERRORS

*Pending*